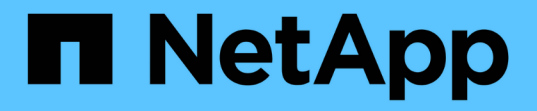

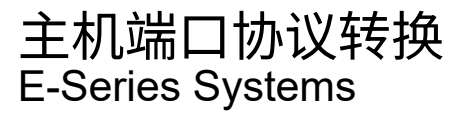

NetApp August 13, 2024

This PDF was generated from https://docs.netapp.com/zh-cn/e-series/maintenance-e2800/hpp-overviewsupertask-concept.html on August 13, 2024. Always check docs.netapp.com for the latest.

# 目录

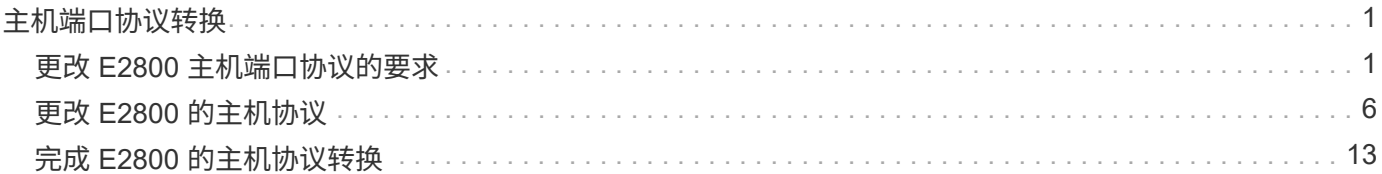

# <span id="page-2-0"></span>主机端口协议转换

# <span id="page-2-1"></span>更改 **E2800** 主机端口协议的要求

在转换 E2800 阵列的主机协议之前,请查看相关要求。

# 可以更改的主机端口

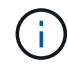

只能转换E2800控制器上的16 Gb FC/10 Gb iSCSI HIC和光纤基础端口。

下图显示了一个 E2800 控制器的背面,该控制器具有两个 SFP+ (光纤)基板主机端口 \* ( 1 ) \* 和四个 SFP+ (光纤) HIC 端口 \* ( 2 ) \* 。

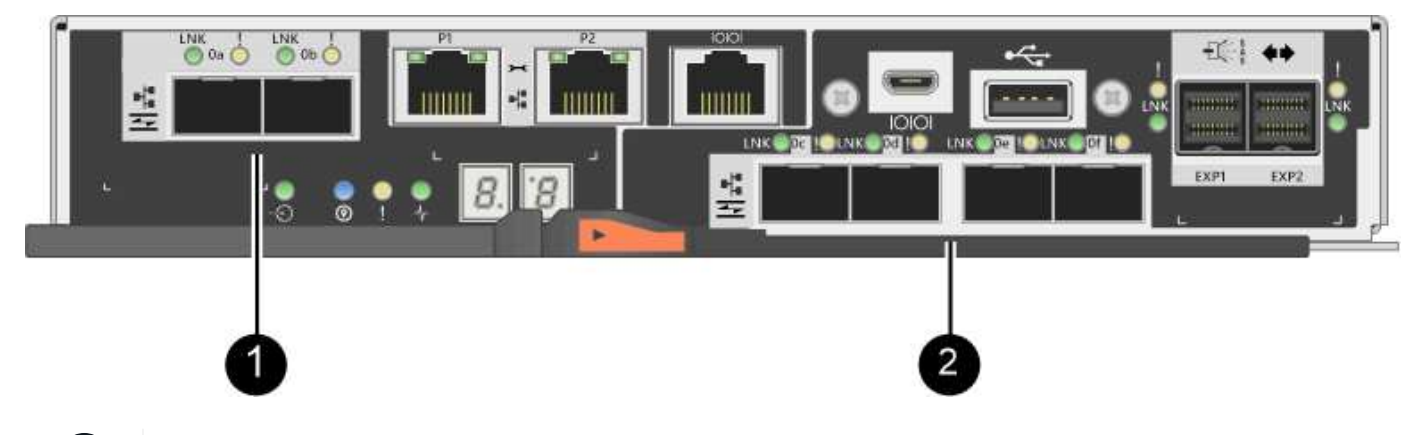

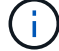

此外,还提供双端口 HIC 。

存储阵列中的 E2800 控制器可能具有不同类型的基板主机端口和不同类型的 HIC 端口。下表显示了可使用功能 包更改的主机端口。

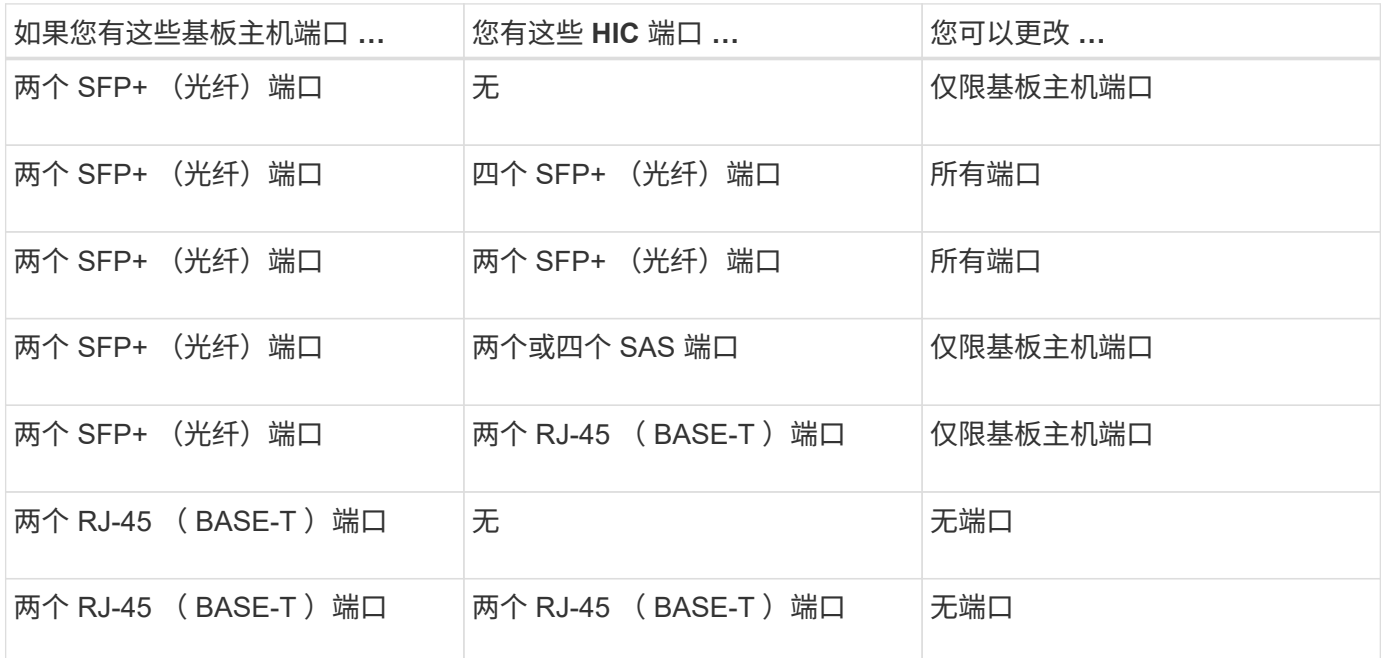

基板主机端口和 HIC 端口可以使用相同的主机协议或不同的主机协议。

# 更改主机协议的要求

- 您必须为此操作步骤计划停机维护窗口。
- 在执行转换时,您必须停止主机 I/O 操作,并且在成功完成转换之前,您将无法访问存储阵列上的数据。
- 您必须使用带外管理。(您不能使用带内管理来完成此操作步骤。)
- 您已获得转换所需的硬件。您的 NetApp 销售代表可以帮助您确定所需的硬件,并帮助您订购正确的部件。
- 如果您尝试更改存储阵列的基板主机端口,并且该阵列当前使用从 NetApp 购买的双协议(也称为 *unified*) SFP 收发器,则无需更改 SFP 收发器。
- •确保双协议 SFP 收发器既支持 FC ( 4 Gbps , 16 Gbps )又支持 iSCSI ( 10 Gbps ),但不支持 1 Gbps iSCSI 。请参见 ["](#page-7-0)[第](#page-7-0) [1](#page-7-0) [步:确定您是否具有双协议](#page-7-0) [SFP"](#page-7-0) 以确定安装的 SFP 收发器类型。

#### 更改主机协议的注意事项

更改主机协议的注意事项取决于基板主机端口和 HIC 端口的起始和结束协议。

如果您使用镜像功能或数据保证( Data Assurance , DA )功能,则必须了解在按如下所述更改主机端口协议 时这些功能会发生什么情况。

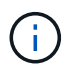

只有在转换已使用的存储阵列时,以下注意事项才适用。如果要转换尚未定义主机和卷的新存储 阵列,则这些注意事项不适用。

#### 从 **FC** 转换为 **iSCSI**

- 如果您的配置包含连接到 FC 基板端口的 SAN 启动主机,请检查 ["NetApp](https://mysupport.netapp.com/NOW/products/interoperability) [互操作性表](https://mysupport.netapp.com/NOW/products/interoperability)["](https://mysupport.netapp.com/NOW/products/interoperability) 用于确保 iSCSI 支 持此配置的工具。否则,您将无法将主机协议转换为 iSCSI 。
- iSCSI 不支持 DA 功能。
	- 。如果您当前正在使用 DA ,并且要将 FC 主机端口转换为 iSCSI ,则必须在所有卷上禁用 DA 。
	- 。如果在转换为 iSCSI 之前未停用 DA ,则在转换后存储阵列将不合规。
- iSCSI 不支持同步镜像功能。
	- 。如果您当前正在使用同步镜像关系,并且要将 FC 主机端口转换为 iSCSI ,则必须停用同步镜像。
	- 要删除所有同步镜像对,请参见 SANtricity 系统管理器的联机帮助,此操作将删除本地存储阵列和远程 存储阵列上的镜像关系。此外,请按照联机帮助中的说明停用同步镜像。

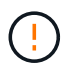

如果在转换为 iSCSI 之前未停用同步镜像关系,则系统将丢失数据访问,并且可能发生数 据丢失。

- 异步镜像要求本地存储阵列和远程存储阵列使用相同的协议。
	- <sup>。</sup>如果您当前正在使用异步镜像,并且要将所有主机端口从 FC 转换为 iSCSI ,则必须在应用功能包之前 停用异步镜像。
	- 要从本地和远程存储阵列中删除所有镜像一致性组并删除所有镜像对,请参见 SANtricity 系统管理器的 联机帮助。此外,请按照联机帮助中的说明停用异步镜像。

从 **iSCSI** 转换为 **FC**

- 异步镜像要求本地存储阵列和远程存储阵列使用相同的协议。如果您当前正在对基板端口使用异步镜像,则 必须在更改协议之前停用异步镜像。
- 要从本地和远程存储阵列中删除所有镜像一致性组并删除所有镜像对,请参见 SANtricity 系统管理器的联机 帮助。此外,请按照联机帮助中的说明停用异步镜像。

从 **FC** 转换为 **FC/iSCSI**

镜像注意事项:

- iSCSI 不支持同步镜像。
- 如果用于镜像的存储阵列当前只有 FC 端口,而您希望将其中一些端口转换为 iSCSI ,则必须确定用于镜像 的端口。
- •只要在转换后两个存储阵列都至少有一个活动 FC 端口,您就无需将本地存储阵列和远程存储阵列上的端口 转换为相同的协议。
- 如果您计划转换用于镜像关系的端口,则必须在应用功能包之前停用任何同步或异步镜像关系。
- 如果您计划转换用于镜像的 *not* 端口,异步镜像操作将不受影响。
- 在应用此功能包之前,您应确认所有镜像一致性组均已同步。应用此功能包后,您应测试本地存储阵列与远 程存储阵列之间的通信。

数据保证注意事项:

• iSCSI 不支持数据保证 ( Data Assurance , DA )功能。

要确保数据访问保持无中断,您可能需要在应用功能包之前从主机集群重新映射或删除 DA 卷。

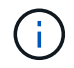

SANtricity 11.40及更高版本支持iSCSI的数据保证功能。

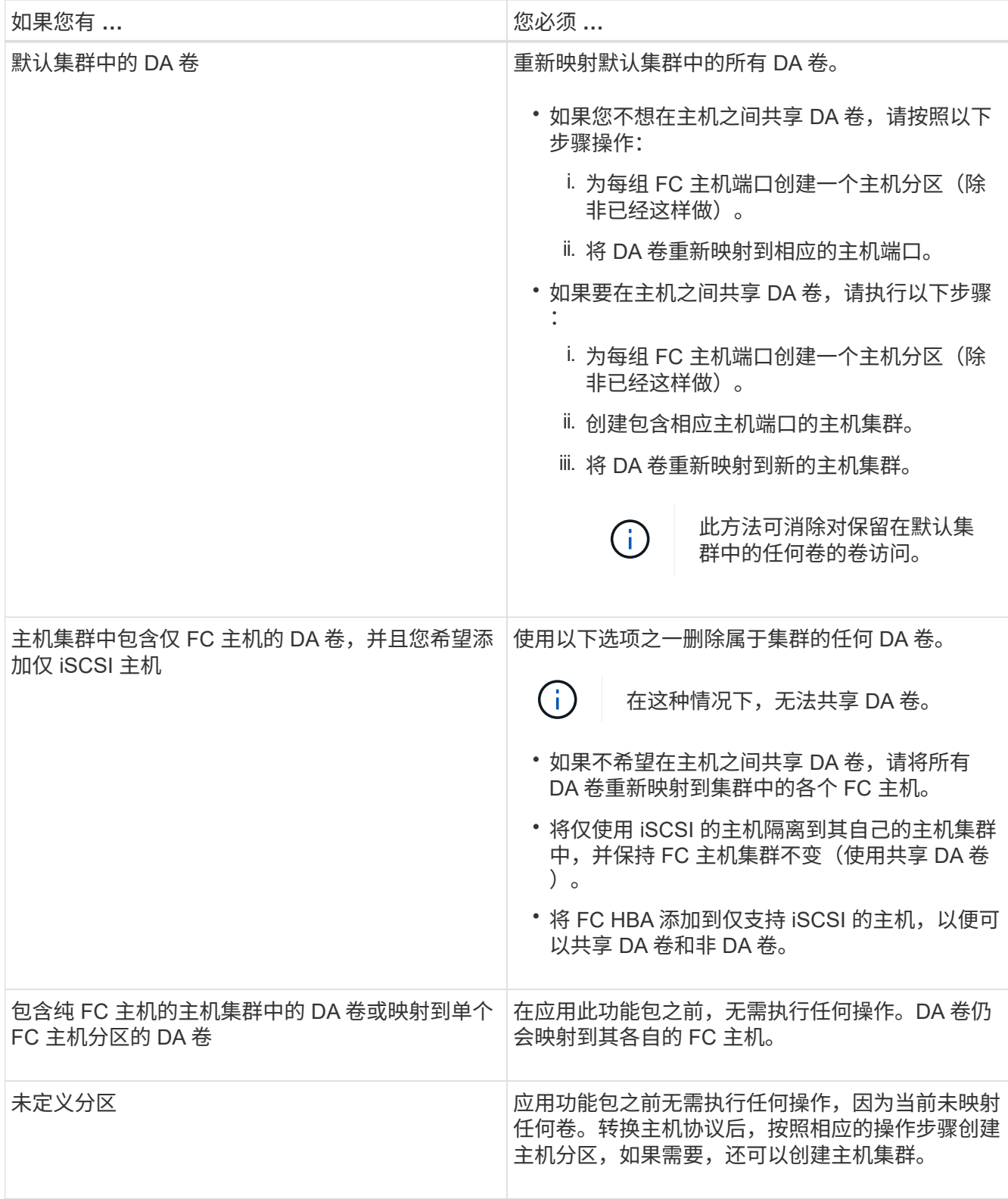

# 从 **iSCSI** 转换为 **FC/iSCSI**

• 如果您计划转换用于镜像的端口,则必须将镜像关系移动到转换后仍保留 iSCSI 的端口。

否则,由于本地阵列上的新 FC 端口与远程阵列上的现有 iSCSI 端口之间的协议不匹配,转换后通信链路可 能会关闭。

• 如果您计划转换不用于镜像的端口,异步镜像操作将不受影响。

在应用此功能包之前,您应确认所有镜像一致性组均已同步。应用此功能包后,您应测试本地存储阵列与远 程存储阵列之间的通信。

从 **FC/iSCSI** 转换为 **FC**

- 将所有主机端口转换为 FC 时,请注意,必须在编号最高的 FC 端口上通过 FC 进行异步镜像。
- 如果您计划转换用于镜像关系的端口,则必须先停用这些关系,然后再应用功能包。

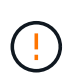

\* 可能的数据丢失 \* - 如果在将端口转换为 FC 之前未删除通过 iSCSI 建立的异步镜像关系, 则控制器可能会锁定,并且您可能会丢失数据。

• 如果存储阵列当前具有 iSCSI 基板端口和 FC HIC 端口,则异步镜像操作不会受到影响。

在转换前后,镜像将发生在编号最高的 FC 端口上,该端口将保留图中标记为 \* 2 \* 的 HIC 端口。在应用此 功能包之前,您应确认所有镜像一致性组均已同步。应用此功能包后,您应测试本地存储阵列与远程存储阵 列之间的通信。

• 如果存储阵列当前具有 FC 基板端口和 iSCSI HIC 端口,则在应用功能包之前,必须删除通过 FC 发生的任 何镜像关系。

应用功能包时,镜像支持将从编号最高的基板主机端口(图中标记为 \* 1 \* )移至编号最高的 HIC 端口(图 中标记为 \* 2 \* )。

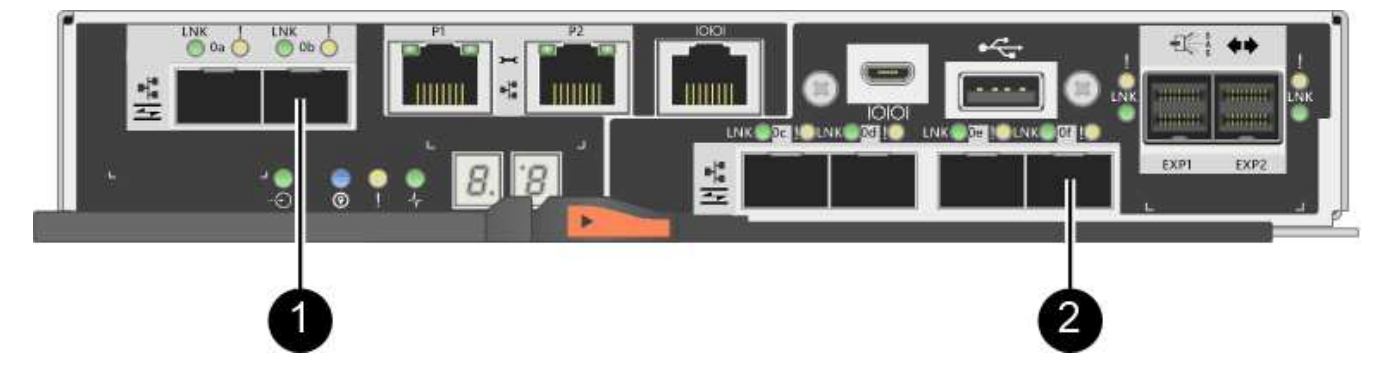

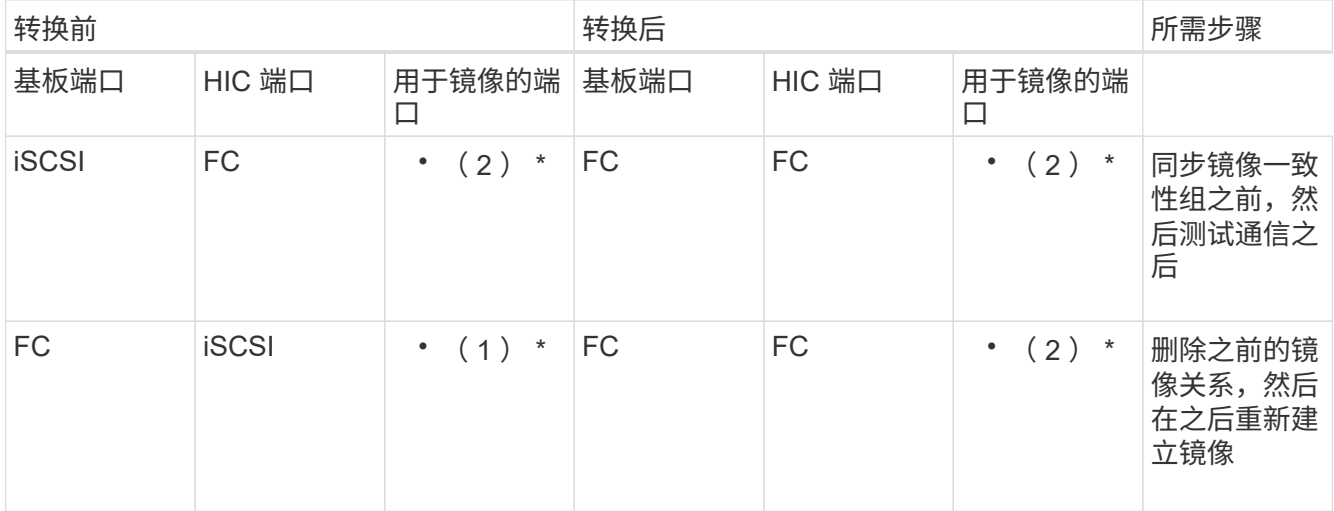

#### 从 **FC/iSCSI** 转换为 **iSCSI**

- iSCSI 不支持同步镜像。
- 如果您计划转换用于镜像关系的端口,则必须在应用功能包之前停用镜像关系。

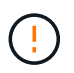

\* 可能的数据丢失 \* - 如果在将端口转换为 iSCSI 之前未删除通过 FC 建立的镜像关系,则控 制器可能会锁定,并且您可能会丢失数据。

- 如果您不打算转换用于镜像的端口,则镜像操作不会受到影响。
- 在应用此功能包之前,您应确认所有镜像一致性组均已同步。
- 应用此功能包后,您应测试本地存储阵列与远程存储阵列之间的通信。

#### 相同的主机协议和镜像操作

如果在应用功能包后用于镜像的主机端口保持相同的协议,则镜像操作不会受到影响。即使如此,在应用此功能 包之前,您应确认所有镜像一致性组均已同步。

应用此功能包后,您应测试本地存储阵列与远程存储阵列之间的通信。如果您对此有任何疑问,请参见 SANtricity System Manager 的联机帮助。

# <span id="page-7-0"></span>更改 **E2800** 的主机协议

如果您的 E2800 存储阵列使用 SFP+ (光纤)主机端口,则可以将主机端口协议从光纤通 道( FC )更改为 iSCSI ,或者从 iSCSI 更改为 FC 。

您可以更改控制器中内置的主机端口所使用的协议( *basebboard host ports* ),主机接口卡上的主机端口所使 用的协议 ( HIC ports ) 或所有主机端口的协议。

### 第 **1** 步:确定您是否具有双协议 **SFP**

使用 SANtricity 系统管理器确定您拥有的 SFP 收发器类型。由于这些 SFP 可以与 FC 和 iSCSI 协议结合使用, 因此称为 *dual-protocol* 或 \_unified\_SFP 。

#### 步骤

- 1. 在 SANtricity 系统管理器中,选择 \* 支持 \* 。
- 2. 选择 \* 支持中心 \* 图块。
- 3. 在支持资源选项卡上,找到并选择 \* 存储阵列配置文件 \* 链接。
- 4. 在文本框中键入 \* SFP \*, 然后单击 \* 查找 \*。
- 5. 对于存储阵列配置文件中列出的每个 SFP ,找到 \* 支持的数据速率 \* 条目。

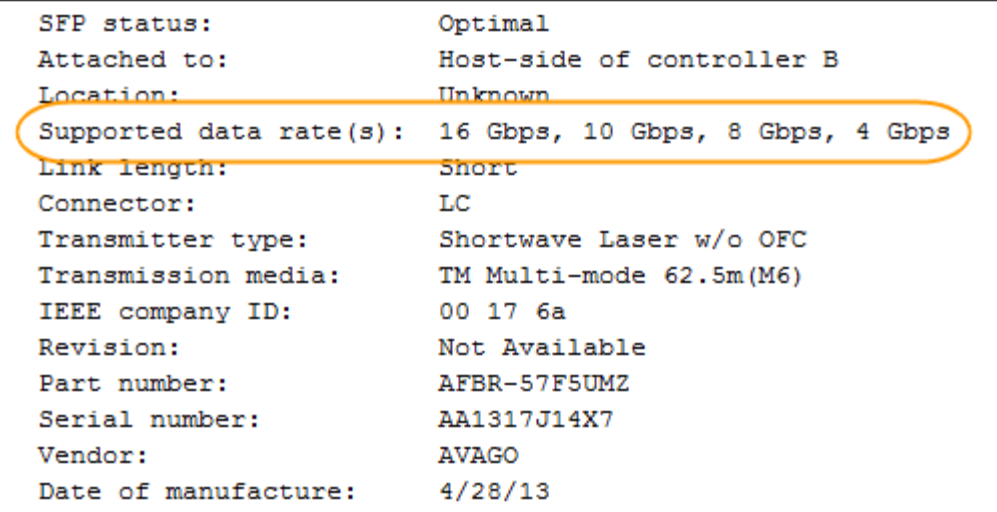

6. 请参见下表以确定是否可以重复使用 SFP, 如下所示:

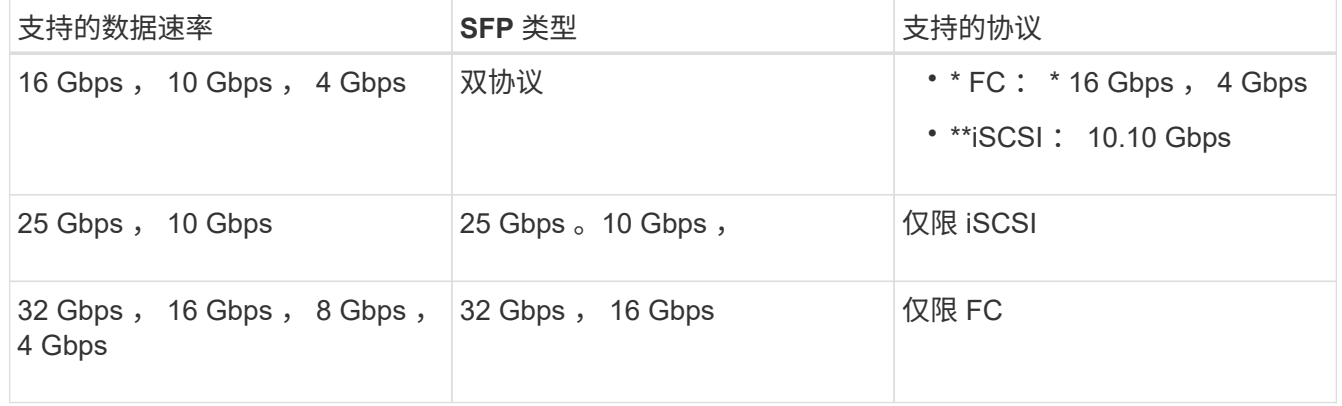

<sup>。</sup>如果您使用双协议 SFP ,则可以在转换协议后继续使用它们。

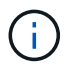

双协议 SFP 不支持 1 Gb iSCSI 。如果要将主机端口转换为 iSCSI ,请注意,双协议 SFP 仅支持与所连接端口的 10 Gb 链路。

。如果您有 16 Gbps SFP ,并且要将主机端口转换为 iSCSI ,则必须在转换协议后删除这些 SFP 并将其 替换为双协议或 10 Gbps SFP 。根据需要,您还可以使用带有 SFP 的专用双 AX 缆线使用 10 Gbps iSCSI 铜线。

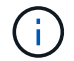

E28xx 或 E57xx 控制器不支持 8 Gbps FC SFP 。仅支持 16 Gbps 和 32 Gbps FC SFP  $\sim$ 

。如果您有 10 Gbps SFP ,并且要将主机端口转换为 FC ,则必须在转换协议后从这些端口中删除 SFP ,并将其替换为双协议或 16 Gbps SFP 。

第 **2** 步:获取功能包

要获取功能包,您需要控制器架中的序列号,功能激活代码以及存储阵列的功能启用标识符。

步骤

1. 找到序列号。

- a. 在 SANtricity 系统管理器中,选择菜单: Support[ 支持中心 ] 。
- b. 选择 \* 支持资源 \* 选项卡后,滚动到 \* 查看存储阵列顶部属性 \* 部分。
- c. 找到 \* 机箱序列号 \* , 并将此值复制到文本文件。

#### View top storage array properties

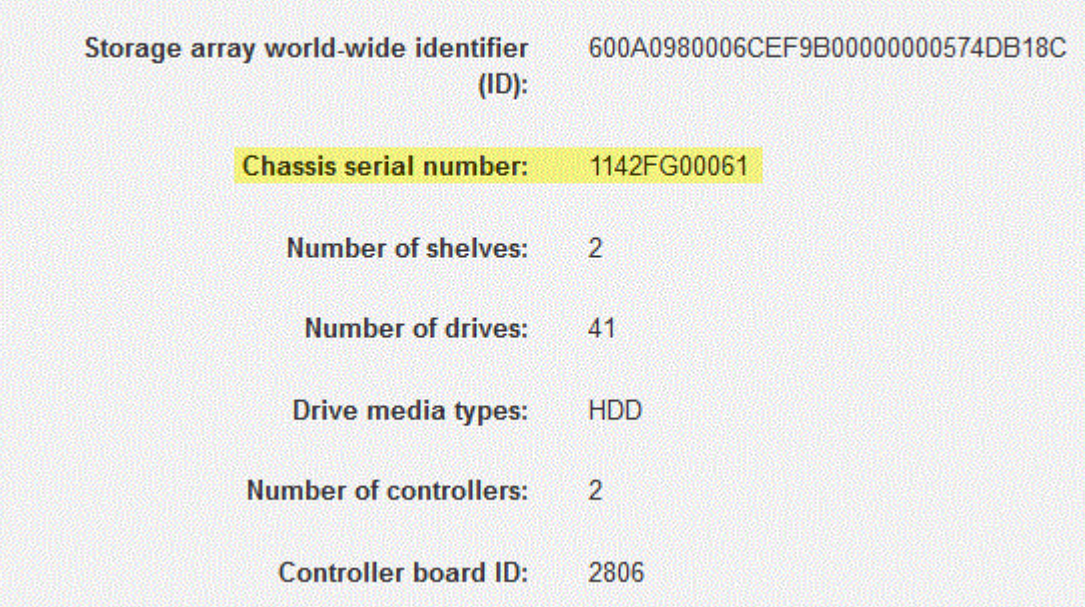

- 2. 找到 \* 功能包子型号 ID\* 。
	- a. 在支持资源选项卡上, 找到并选择 \* 存储阵列配置文件 \* 链接。
	- b. 在文本框中键入 \* 功能包子型号 ID\* , 然后单击 \* 查找 \* 。

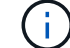

"submodel"也可以写为"sub-model"。

c. 找到起始配置的功能包子型号 ID 。

Feature pack submodel ID  $\times$ Find Results: 1 of 1 Feature pack submodel ID: 318  $\overline{\phantom{0}}$ ü Additional feature information Snapshot groups allowed per base volume (see note below): 4 256 Volume assignments per host or host cluster: Note: If a volume is a member of a snapshot consistency group, that membership (member volume) counts against both th FIRMWARE INVENTORY Storage Array 2/13/17 4:56:33 PM UTC Report Date: Storage Array Name: LDAPandCLI-Cfg04-Arapaho Current SANtricity OS Software Version: 88.40.39.74.001 Management Software Version: 11.40.0010.0051 88.40.39.74<br>88.40.39.74 Controller Firmware Version: Supervisor Software Version: IOM (ESM) Version: 81.40.0G00.0006 Current NVSRAM Version: N280X-840834-402 Staged SANtricity OS Software Version: None Staged NVSRAM Version: None

3. 使用功能包子型号 ID , 找到起始配置对应的控制器子型号 ID , 并在下表中找到所需结束配置的功能激活代 码。然后,将该功能激活代码复制到文本文件。

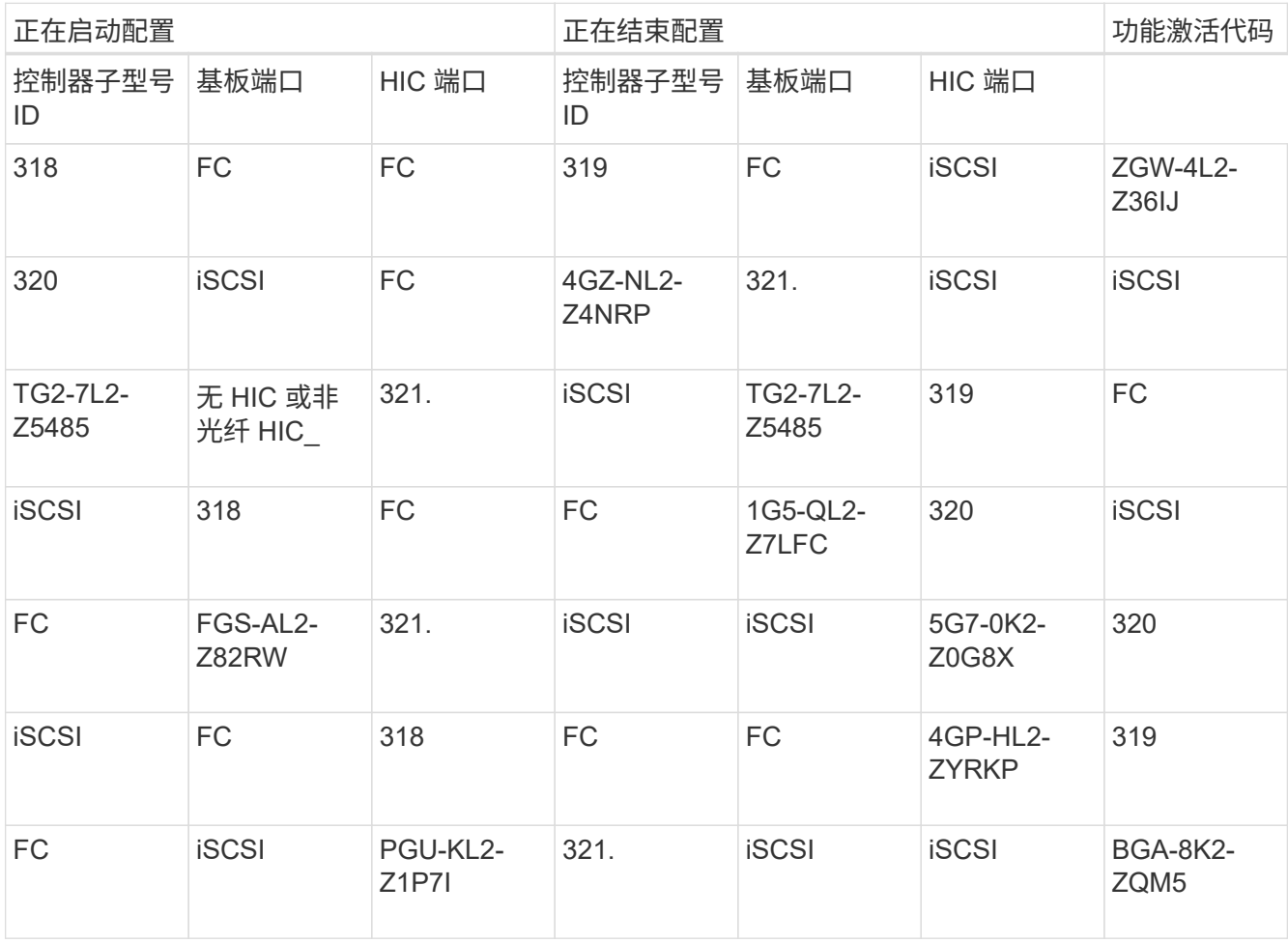

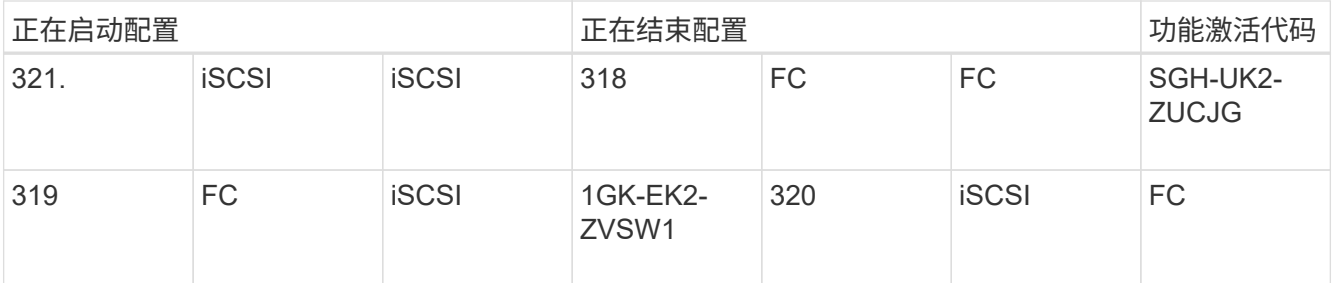

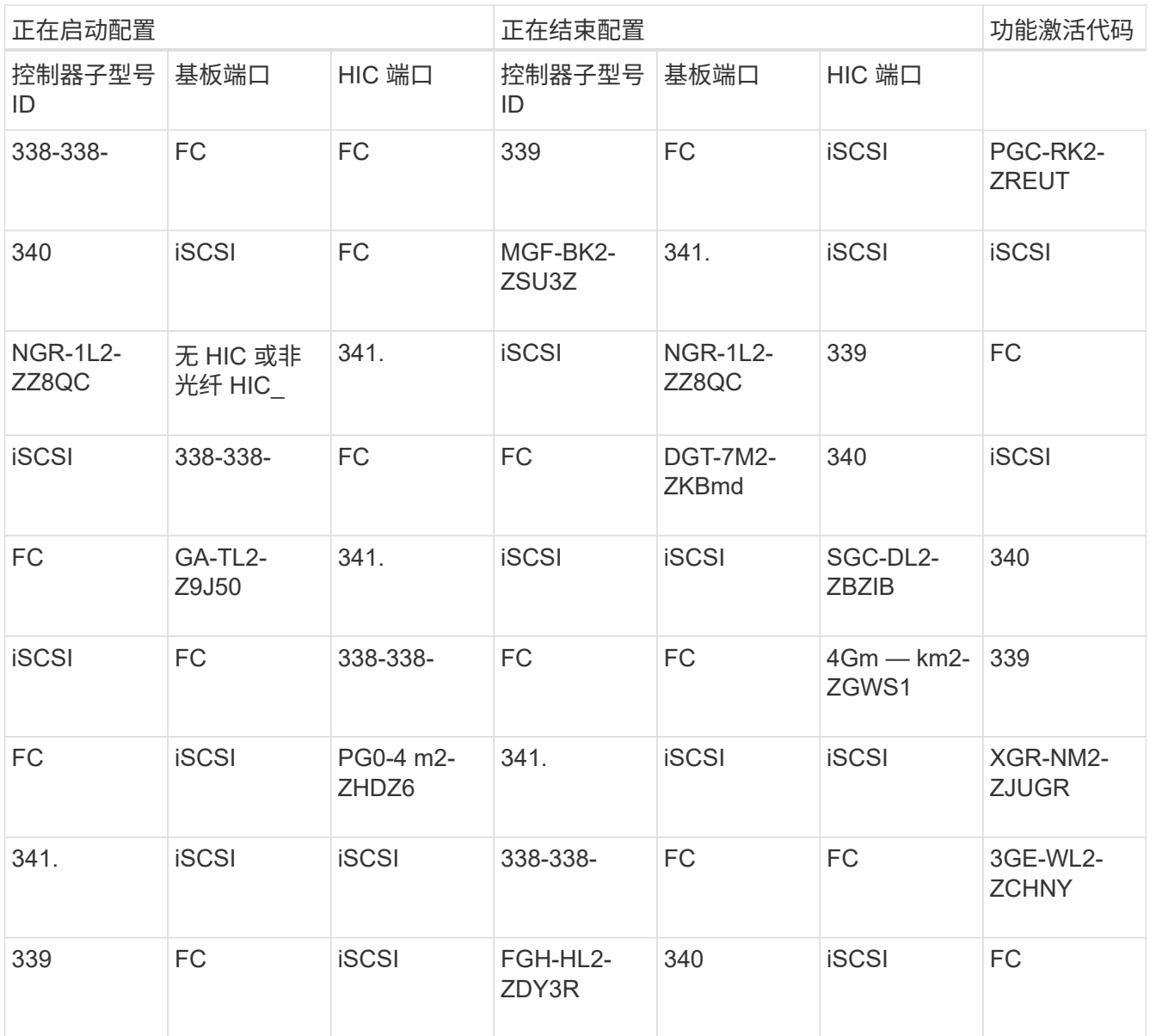

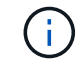

如果未列出您的控制器子型号 ID ,请联系 ["NetApp](http://mysupport.netapp.com) [支持](http://mysupport.netapp.com)["](http://mysupport.netapp.com)。

4. 在 System Manager 中, 找到功能启用标识符。

a. 转到菜单: 设置 [ 系统 ] 。

b. 向下滚动到 \* 加载项 \* 。

c. 在 \* 更改功能包 \* 下, 找到 \* 功能启用标识符 \* 。

# **Change Feature Pack**

Ensure you have obtained a feature pack file from your Technical Support Engineer. After you have obtained the file, transfer it to the storage array to change your feature pack.

Feature Enable Identifier: 333030343238333030343439574DB18C

Select the feature pack file: Current feature pack: SMID 261

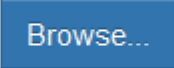

Important: Changing a feature pack is an offline operation. Verify that there are no hosts or applications accessing the storage array and back up all data before proceeding.

Type CHANGE to confirm that you want to perform this operation.

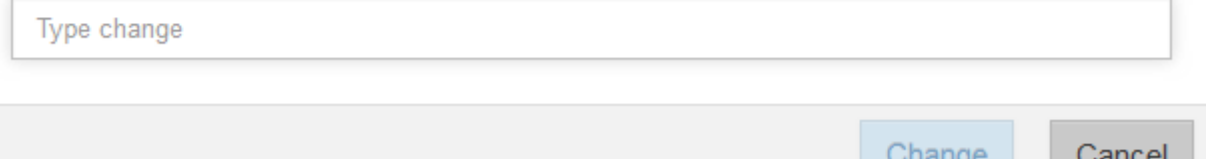

5. 转至 ["NetApp](http://partnerspfk.netapp.com) [许](http://partnerspfk.netapp.com)[可证](http://partnerspfk.netapp.com)[激活](http://partnerspfk.netapp.com)[:存储阵列](http://partnerspfk.netapp.com)[高级](http://partnerspfk.netapp.com)[功能](http://partnerspfk.netapp.com)[激活](http://partnerspfk.netapp.com)["](http://partnerspfk.netapp.com),并输入获取功能包所需的信息。

- 机箱序列号
- 功能激活代码
- 功能启用标识符

Ť.

高级功能激活网站提供了一个链接,指向 "`高级功能激活说明 " 。` 请勿尝试对此操作步 骤使用这些说明。

6. 选择是通过电子邮件接收功能包的密钥文件,还是直接从站点下载。

第 **3** 步:停止主机 **I/O**

在转换主机端口的协议之前,必须停止主机上的所有 I/O 操作。在成功完成转换之前,您无法访问存储阵列上的 数据。

步骤

1. 确保存储阵列与所有已连接主机之间未发生任何 I/O 操作。例如,您可以执行以下步骤:

- 停止涉及从存储映射到主机的 LUN 的所有进程。
- 确保没有应用程序向从存储映射到主机的任何 LUN 写入数据。
- 卸载与阵列上的卷关联的所有文件系统。

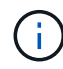

停止主机 I/O 操作的确切步骤取决于主机操作系统和配置,这些步骤不在本说明的范围之 内。如果您不确定如何停止环境中的主机 I/O 操作,请考虑关闭主机。

x

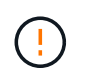

\* 可能的数据丢失 \* - 如果在执行 I/O 操作时继续执行此操作步骤,则主机应用程序可能会因 为无法访问存储而无法访问数据。

- 2. 如果存储阵列参与镜像关系,请停止二级存储阵列上的所有主机 I/O 操作。
- 3. 等待缓存中的所有数据写入驱动器。

当需要将缓存数据写入驱动器时,每个控制器背面的绿色缓存活动 LED 亮起。您必须等待此 LED 关 闭。

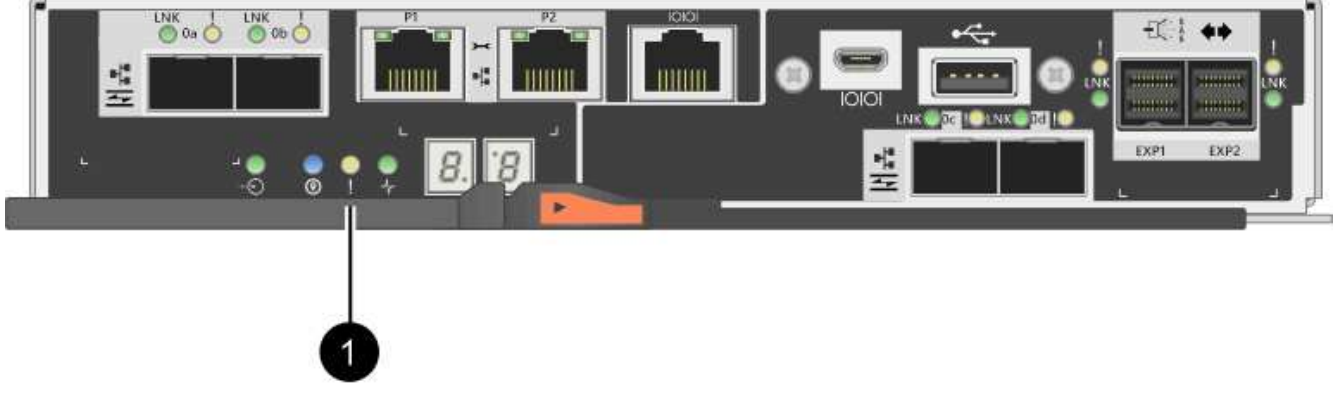

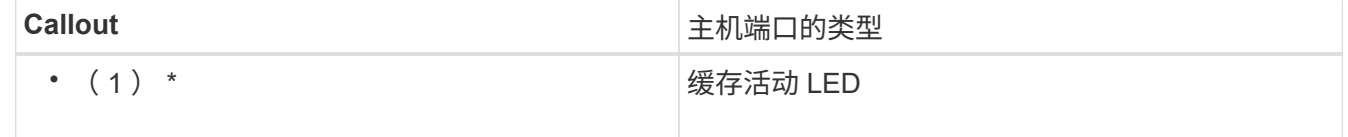

- 4. 从 SANtricity 系统管理器的主页页面中,选择 \* 查看正在执行的操作 \* 。
- 5. 等待所有操作完成,然后再继续下一步。

# 第 **4** 步:更改功能包

更改功能包以转换基板主机端口, IB HIC 端口或这两种类型的端口的主机协议。

步骤

- 1. 在 SANtricity 系统管理器中,选择菜单:设置 [ 系统 ] 。
- 2. 在 \* 加载项 \* 下,选择 \* 更改功能包 \* 。

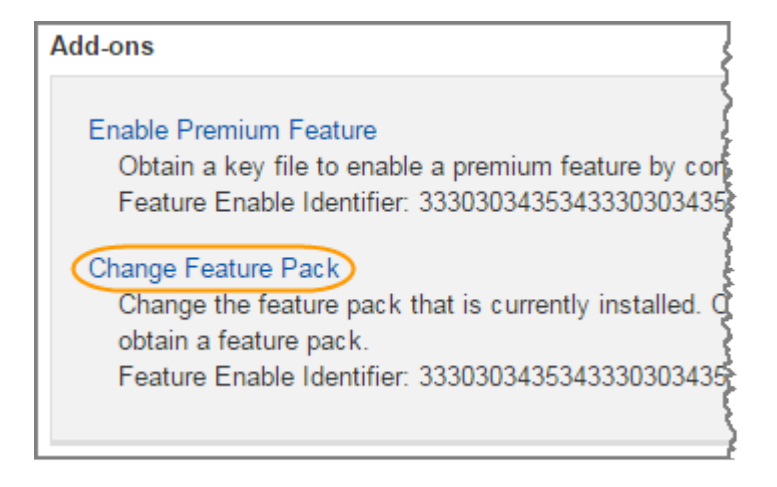

- 3. 单击 \* 浏览 \*, 然后选择要应用的功能包。
- 4. 在字段中键入 change 。
- 5. 单击 \* 更改 \* 。

开始迁移功能包。两个控制器都会自动重新启动两次,以使新功能包生效。重新启动完成后,存储阵列将恢 复为响应状态。

- 6. 确认主机端口具有所需的协议。
	- a. 在 SANtricity 系统管理器中,选择 \* 硬件 \* 。
	- b. 单击 \* 显示磁盘架的背面 \* 。
	- c. 选择控制器 A 或控制器 B 的图形
	- d. 从上下文菜单中选择 \* 查看设置 \* 。
	- e. 选择 \* 主机接口 \* 选项卡。
	- f. 单击 \* 显示更多设置 \* 。
	- g. 查看所示的基板端口和 HIC 端口(标记为 " slot 1 " )的详细信息,并确认每种类型的端口都具有您 期望的协议。

下一步是什么?

转至 ["](#page-14-0)[完成主机协议转换](#page-14-0)["](#page-14-0)。

# <span id="page-14-0"></span>完成 **E2800** 的主机协议转换

转换主机端口的协议后,必须执行其他步骤,然后才能使用新协议。

这些步骤取决于基板主机端口和 HIC 端口的起始和结束协议。

# 完成 **FC** 到 **iSCSI** 的转换

如果将所有主机端口从 FC 转换为 iSCSI , 则必须配置 iSCSI 网络。

步骤

1. 配置交换机。

您应根据供应商针对 iSCSI 的建议配置用于传输 iSCSI 流量的交换机。这些建议可能包括配置指令以及代码 更新。

- 2. 在 SANtricity 系统管理器中,选择菜单:硬件 [ 配置 iSCSI 端口 ] 。
- 3. 选择端口设置。

您可以通过多种方式设置 iSCSI 网络。有关为您的环境选择最佳配置的提示,请咨询您的网络管理员。

4. 在 SANtricity 系统管理器中更新主机定义。

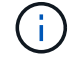

如果您需要有关添加主机或主机集群的说明,请参阅 SANtricity 系统管理器的联机帮助。

- a. 选择菜单: Storage[Hosts] 。
- b. 选择要与端口关联的主机,然后单击 \* 查看 / 编辑设置 \* 。

此时将显示主机设置对话框。

c. 单击 \* 主机端口 \* 选项卡。

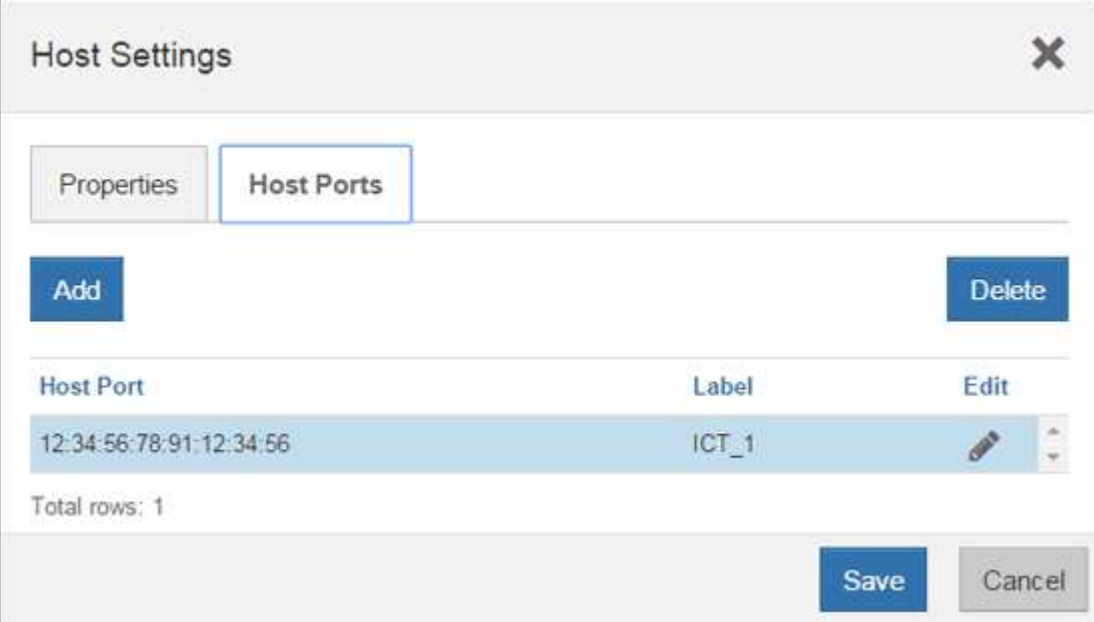

d. 单击 \* 添加 \* ,然后使用 \* 添加主机端口 \* 对话框将新的主机端口标识符与主机关联。

主机端口标识符名称的长度由主机接口技术决定。FC 主机端口标识符名称必须包含 16 个字符。iSCSI 主机端口标识符名称最多包含 223 个字符。此端口必须是唯一的。不允许使用已配置的端口号。

- e. 单击 \* 删除 \* , 然后使用 \* 删除主机端口 \* 对话框删除(取消关联)主机端口标识符。
	- 删除 \* 选项不会物理删除主机端口。此选项将删除主机端口与主机之间的关联。除非您删除主机总线 适配器或 iSCSI 启动程序,否则控制器仍可识别主机端口。
- f. 单击 \* 保存 \* 将更改应用于主机端口标识符设置。
- g. 重复上述步骤以添加和删除任何其他主机端口标识符。
- 5. 重新启动主机或执行重新扫描,以使主机能够正确发现 LUN 。
- 6. 重新挂载卷或开始使用块卷。

# 完成 **iSCSI** 到 **FC** 的转换

如果将所有主机端口从 iSCSI 转换为 FC ,则必须配置 FC 网络。

步骤

- 1. 安装 HBA 实用程序并确定启动程序 WWPN 。
- 2. 对交换机进行分区。

通过对交换机进行分区,主机可以连接到存储并限制路径数。您可以使用交换机的管理接口对交换机进行分 区。

- 3. 在 SANtricity 系统管理器中更新主机定义。
	- a. 选择菜单: Storage[Hosts] 。
	- b. 选择要与端口关联的主机,然后单击 \* 查看 / 编辑设置 \* 。

此时将显示主机设置对话框。

c. 单击 \* 主机端口 \* 选项卡。

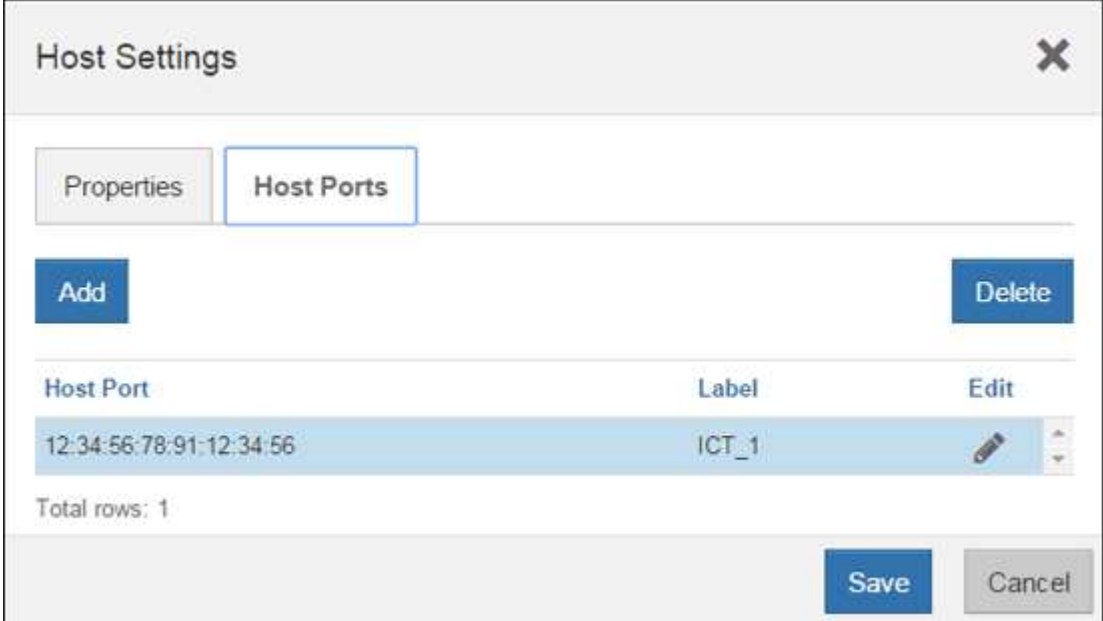

d. 单击 \* 添加 \* , 然后使用 \* 添加主机端口 \* 对话框将新的主机端口标识符与主机关联。

主机端口标识符名称的长度由主机接口技术决定。FC 主机端口标识符名称必须包含 16 个字符。iSCSI 主机端口标识符名称最多包含 223 个字符。此端口必须是唯一的。不允许使用已配置的端口号。

- e. 单击 \* 删除 \* , 然后使用 \* 删除主机端口 \* 对话框删除 (取消关联) 主机端口标识符。
	- 删除 \* 选项不会物理删除主机端口。此选项将删除主机端口与主机之间的关联。除非您删除主机总线 适配器或 iSCSI 启动程序,否则控制器仍可识别主机端口。
- f. 单击 \* 保存 \* 将更改应用于主机端口标识符设置。
- g. 重复上述步骤以添加和删除任何其他主机端口标识符。
- 4. 重新启动主机或执行重新扫描,以使主机能够正确发现映射的存储。
- 5. 重新挂载卷或开始使用块卷。

### 完成 **FC** 到 **FC/iSCSI** 的转换

如果您之前已拥有所有 FC 主机端口,并且已将其中一些端口转换为 iSCSI ,则可能需要修改现有配置以支持 iSCSI 。

您可以使用以下任一选项来使用新的 iSCSI 端口。具体步骤取决于您当前和计划的网络拓扑。选项 1 假定您要 将新的 iSCSI 主机连接到阵列。选项 2 假定您要将连接到转换后的端口的主机从 FC 转换为 iSCSI 。

选项 **1** :移动 **FC** 主机并添加新的 **iSCSI** 主机

- 1. 将任何 FC 主机从新的 iSCSI 端口移至保留 FC 的端口。
- 2. 如果尚未使用双协议 SFP, 请删除任何 FC SFP。
- 3. 直接或使用交换机将新的 iSCSI 主机连接到这些端口。
- 4. 为新主机和端口配置 iSCSI 网络。有关说明,请参见 ["Linux](https://docs.netapp.com/zh-cn/e-series/config-linux/index.html) [快](https://docs.netapp.com/zh-cn/e-series/config-linux/index.html)[速](https://docs.netapp.com/zh-cn/e-series/config-linux/index.html)[配置](https://docs.netapp.com/zh-cn/e-series/config-linux/index.html)["](https://docs.netapp.com/zh-cn/e-series/config-linux/index.html), ["Windows](https://docs.netapp.com/zh-cn/e-series/config-windows/index.html) [快](https://docs.netapp.com/zh-cn/e-series/config-windows/index.html)[速](https://docs.netapp.com/zh-cn/e-series/config-windows/index.html)[配置](https://docs.netapp.com/zh-cn/e-series/config-windows/index.html)["](https://docs.netapp.com/zh-cn/e-series/config-windows/index.html)或 ["VMware](https://docs.netapp.com/zh-cn/e-series/config-vmware/index.html) [快](https://docs.netapp.com/zh-cn/e-series/config-vmware/index.html)[速](https://docs.netapp.com/zh-cn/e-series/config-vmware/index.html)[配置](https://docs.netapp.com/zh-cn/e-series/config-vmware/index.html)["](https://docs.netapp.com/zh-cn/e-series/config-vmware/index.html)。

选项 **2** :将 **FC** 主机转换为 **iSCSI**

- 1. 关闭连接到转换后的端口的 FC 主机。
- 2. 为转换后的端口提供 iSCSI 拓扑。例如,将任何交换机从 FC 转换为 iSCSI 。
- 3. 如果尚未使用双协议 SFP ,请从转换后的端口中删除 FC SFP ,然后将其更换为 iSCSI SFP 或双协议 SFP  $\circ$
- 4. 将缆线连接到转换后的端口中的 SFP ,并确认它们已连接到正确的 iSCSI 交换机或主机。

#### 5. 启动主机。

- 6. 使用 ["NetApp](https://mysupport.netapp.com/NOW/products/interoperability) [互操作性表](https://mysupport.netapp.com/NOW/products/interoperability)["](https://mysupport.netapp.com/NOW/products/interoperability) 用于配置 iSCSI 主机的工具。
- 7. 编辑主机分区以添加 iSCSI 主机端口 ID 并删除 FC 主机端口 ID 。
- 8. iSCSI 主机重新启动后,请按照主机上的相应过程注册卷并使其可供操作系统使用。
	- 您可以使用smcli命令 -identifyDevices 以显示卷的适用设备名称。SMCli,包括在SANtricity操作系 统中,并可通过SANtricity系统管理器下载。有关如何通过SANtricity系统管理器下载SMcli的详细信息、 请参阅 ["](https://docs.netapp.com/us-en/e-series-santricity/sm-settings/download-cli.html)[下](https://docs.netapp.com/us-en/e-series-santricity/sm-settings/download-cli.html)[载](https://docs.netapp.com/us-en/e-series-santricity/sm-settings/download-cli.html)[SANtricity](https://docs.netapp.com/us-en/e-series-santricity/sm-settings/download-cli.html)[系统管理器联机帮助下的](https://docs.netapp.com/us-en/e-series-santricity/sm-settings/download-cli.html)[命](https://docs.netapp.com/us-en/e-series-santricity/sm-settings/download-cli.html)[令](https://docs.netapp.com/us-en/e-series-santricity/sm-settings/download-cli.html)[行](https://docs.netapp.com/us-en/e-series-santricity/sm-settings/download-cli.html)[界](https://docs.netapp.com/us-en/e-series-santricity/sm-settings/download-cli.html)[面](https://docs.netapp.com/us-en/e-series-santricity/sm-settings/download-cli.html)[\(CLI\)](https://docs.netapp.com/us-en/e-series-santricity/sm-settings/download-cli.html)[主](https://docs.netapp.com/us-en/e-series-santricity/sm-settings/download-cli.html)[题](https://docs.netapp.com/us-en/e-series-santricity/sm-settings/download-cli.html)["](https://docs.netapp.com/us-en/e-series-santricity/sm-settings/download-cli.html)。
	- 您可能需要使用操作系统随附的特定工具和选项来使卷可用(即分配驱动器号,创建挂载点等)。有关 详细信息,请参见主机操作系统文档。

# 完成 **iSCSI** 到 **FC/iSCSI** 的转换

如果您之前已拥有所有 iSCSI 主机端口,并且已将其中一些端口转换为 FC ,则可能需要修改现有配置以支持 FC 。

您可以使用以下任一选项来使用新的 FC 端口。具体步骤取决于您当前和计划的网络拓扑。选项 1 假定您要将新 的 FC 主机连接到阵列。选项 2 假定您要将连接到转换后的端口的主机从 iSCSI 转换为 FC 。

选项 **1** :移动 **iSCSI** 主机并添加新的 **FC** 主机

- 1. 将所有 iSCSI 主机从新 FC 端口移至保留 iSCSI 的端口。
- 2. 如果尚未使用双协议 SFP ,请删除任何 FC SFP 。
- 3. 直接或使用交换机将新的 FC 主机连接到这些端口。
- 4. 为新主机和端口配置 FC 网络。有关说明,请参见 ["Linux](https://docs.netapp.com/zh-cn/e-series/config-windows/index.html) [快](https://docs.netapp.com/zh-cn/e-series/config-vmware/index.html)[速](https://docs.netapp.com/zh-cn/e-series/config-windows/index.html)[配置](https://docs.netapp.com/zh-cn/e-series/config-windows/index.html)["](https://docs.netapp.com/zh-cn/e-series/config-windows/index.html), ["Windows](https://docs.netapp.com/zh-cn/e-series/config-windows/index.html) 快速配置"或 ["VMware](https://docs.netapp.com/zh-cn/e-series/config-vmware/index.html) 快 [速](https://docs.netapp.com/zh-cn/e-series/config-vmware/index.html)[配置](https://docs.netapp.com/zh-cn/e-series/config-vmware/index.html)["](https://docs.netapp.com/zh-cn/e-series/config-vmware/index.html)。

选项 **2** :将 **iSCSI** 主机转换为 **FC**

1. 关闭连接到转换后的端口的 iSCSI 主机。

- 2. 为转换后的端口提供 FC 拓扑。例如,将任何交换机从 iSCSI 转换为 FC 。
- $^{\text{3}}$ . 如果尚未使用双协议 SFP ,请从转换后的端口中删除 iSCSI SFP ,然后将其更换为 FC SFP 或双协议 SFP 。
- 4. 将缆线连接到转换后的端口中的 SFP ,并确认它们已连接到正确的 FC 交换机或主机。
- 5. 启动主机。
- 6. 使用 ["NetApp](https://mysupport.netapp.com/NOW/products/interoperability) [互操作性表](https://mysupport.netapp.com/NOW/products/interoperability)["](https://mysupport.netapp.com/NOW/products/interoperability) 用于配置 FC 主机的工具。
- 7. 编辑主机分区以添加 FC 主机端口 ID 并删除 iSCSI 主机端口 ID 。
- 8. 重新启动新 FC 主机后,请按照主机上的相应过程注册卷并使其可供操作系统使用。
	- 您可以使用smcli命令 -identifyDevices 以显示卷的适用设备名称。SMCli,包括在SANtricity操作系 统中,并可通过SANtricity系统管理器下载。有关如何通过SANtricity系统管理器下载SMcli的详细信息、 请参阅 ["](https://docs.netapp.com/us-en/e-series-santricity/sm-settings/download-cli.html)[下](https://docs.netapp.com/us-en/e-series-santricity/sm-settings/download-cli.html)[载](https://docs.netapp.com/us-en/e-series-santricity/sm-settings/download-cli.html)[SANtricity](https://docs.netapp.com/us-en/e-series-santricity/sm-settings/download-cli.html)[系统管理器联机帮助下的](https://docs.netapp.com/us-en/e-series-santricity/sm-settings/download-cli.html)[命](https://docs.netapp.com/us-en/e-series-santricity/sm-settings/download-cli.html)[令](https://docs.netapp.com/us-en/e-series-santricity/sm-settings/download-cli.html)[行](https://docs.netapp.com/us-en/e-series-santricity/sm-settings/download-cli.html)[界](https://docs.netapp.com/us-en/e-series-santricity/sm-settings/download-cli.html)[面](https://docs.netapp.com/us-en/e-series-santricity/sm-settings/download-cli.html)[\(CLI\)](https://docs.netapp.com/us-en/e-series-santricity/sm-settings/download-cli.html)[主](https://docs.netapp.com/us-en/e-series-santricity/sm-settings/download-cli.html)[题](https://docs.netapp.com/us-en/e-series-santricity/sm-settings/download-cli.html)["](https://docs.netapp.com/us-en/e-series-santricity/sm-settings/download-cli.html)。
	- 您可能需要使用操作系统随附的特定工具和选项来使卷可用(即分配驱动器号,创建挂载点等)。有关 详细信息,请参见主机操作系统文档。

### 完成 **FC/iSCSI** 到 **FC** 的转换

如果您之前同时使用了 FC 主机端口和 iSCSI 主机端口,并且已将所有端口转换为 FC ,则可能需要修改现有配 置才能使用新的 FC 端口。

您可以使用以下任一选项来使用新的 FC 端口。具体步骤取决于您当前和计划的网络拓扑。选项 1 假定您要将新 的 FC 主机连接到阵列。选项 2 假定您要将连接到端口 1 和 2 的主机从 iSCSI 转换为 FC 。

选项 **1** :删除 **iSCSI** 主机并添加 **FC** 主机

- 1. 如果您尚未使用双协议 SFP ,请卸下所有 iSCSI SFP ,并将其更换为 FC SFP 或双协议 SFP 。
- 2. 如果尚未使用双协议 SFP ,请删除任何 FC SFP 。
- 3. 直接或使用交换机将新的 FC 主机连接到这些端口
- 4. 为新主机和端口配置 FC 网络。有关说明,请参见 ["Linux](https://docs.netapp.com/zh-cn/e-series/config-linux/index.html) [快](https://docs.netapp.com/zh-cn/e-series/config-vmware/index.html)[速](https://docs.netapp.com/zh-cn/e-series/config-windows/index.html)[配置](https://docs.netapp.com/zh-cn/e-series/config-windows/index.html)["](https://docs.netapp.com/zh-cn/e-series/config-windows/index.html), ["Windows](https://docs.netapp.com/zh-cn/e-series/config-windows/index.html) 快速配置"或 ["VMware](https://docs.netapp.com/zh-cn/e-series/config-vmware/index.html) 快 [速](https://docs.netapp.com/zh-cn/e-series/config-vmware/index.html)[配置](https://docs.netapp.com/zh-cn/e-series/config-vmware/index.html)["](https://docs.netapp.com/zh-cn/e-series/config-vmware/index.html)。

选项 **2** :将 **iSCSI** 主机转换为 **FC**

- 1. 关闭连接到已转换端口的 iSCSI 主机。
- 2. 为这些端口提供 FC 拓扑。例如,将连接到这些主机的任何交换机从 iSCSI 转换为 FC 。
- 3. 如果尚未使用双协议 SFP ,请从端口中删除 iSCSI SFP ,然后将其更换为 FC SFP 或双协议 SFP 。
- 4. 将缆线连接到 SFP ,并确认它们已连接到正确的 FC 交换机或主机。
- 5. 启动主机。
- 6. 使用 ["NetApp](https://mysupport.netapp.com/NOW/products/interoperability) [互操作性表](https://mysupport.netapp.com/NOW/products/interoperability)["](https://mysupport.netapp.com/NOW/products/interoperability) 用于配置 FC 主机的工具。
- 7. 编辑主机分区以添加 FC 主机端口 ID 并删除 iSCSI 主机端口 ID 。
- 8. 重新启动新 FC 主机后,请按照主机上的相应过程注册卷并使其可供操作系统使用。
	- 您可以使用smcli命令 -identifyDevices 以显示卷的适用设备名称。SMCli,包括在SANtricity操作系 统中,并可通过SANtricity系统管理器下载。有关如何通过SANtricity系统管理器下载SMcli的详细信息、

请参阅 ["](https://docs.netapp.com/us-en/e-series-santricity/sm-settings/download-cli.html)[下](https://docs.netapp.com/us-en/e-series-santricity/sm-settings/download-cli.html)[载](https://docs.netapp.com/us-en/e-series-santricity/sm-settings/download-cli.html)[SANtricity](https://docs.netapp.com/us-en/e-series-santricity/sm-settings/download-cli.html)[系统管理器联机帮助下的](https://docs.netapp.com/us-en/e-series-santricity/sm-settings/download-cli.html)[命](https://docs.netapp.com/us-en/e-series-santricity/sm-settings/download-cli.html)[令](https://docs.netapp.com/us-en/e-series-santricity/sm-settings/download-cli.html)[行](https://docs.netapp.com/us-en/e-series-santricity/sm-settings/download-cli.html)[界](https://docs.netapp.com/us-en/e-series-santricity/sm-settings/download-cli.html)[面](https://docs.netapp.com/us-en/e-series-santricity/sm-settings/download-cli.html)[\(CLI\)](https://docs.netapp.com/us-en/e-series-santricity/sm-settings/download-cli.html)[主](https://docs.netapp.com/us-en/e-series-santricity/sm-settings/download-cli.html)[题](https://docs.netapp.com/us-en/e-series-santricity/sm-settings/download-cli.html)["](https://docs.netapp.com/us-en/e-series-santricity/sm-settings/download-cli.html)。

◦ 您可能需要使用操作系统随附的特定工具和选项来使卷可用(即分配驱动器号,创建挂载点等)。有关 详细信息,请参见主机操作系统文档。

## 完成 **FC/iSCSI** 到 **iSCSI** 的转换

如果您之前同时使用了 FC 主机端口和 iSCSI 主机端口,并且已将所有端口转换为 iSCSI ,则可能需要修改现 有配置才能使用新的 iSCSI 端口。

您可以使用以下任一选项来使用新的 iSCSI 端口。具体步骤取决于您当前和计划的网络拓扑。选项 1 假定您要 将新的 iSCSI 主机连接到阵列。选项 2 假定您要将主机从 FC 转换为 iSCSI 。

选项 **1** :删除 **FC** 主机并添加 **iSCSI** 主机

- 1. 如果您尚未使用双协议 SFP ,请卸下所有 FC SFP ,并将其更换为 iSCSI SFP 或双协议 SFP 。
- 2. 直接或使用交换机将新的 iSCSI 主机连接到这些端口。
- 3. 为新主机和端口配置 iSCSI 网络。有关说明,请参见 ["Linux](https://docs.netapp.com/zh-cn/e-series/config-linux/index.html) [快](https://docs.netapp.com/zh-cn/e-series/config-windows/index.html)[速](https://docs.netapp.com/zh-cn/e-series/config-windows/index.html)[配置](https://docs.netapp.com/zh-cn/e-series/config-windows/index.html)["](https://docs.netapp.com/zh-cn/e-series/config-windows/index.html), ["Windows](https://docs.netapp.com/zh-cn/e-series/config-windows/index.html) 快速配置"或 ["VMware](https://docs.netapp.com/zh-cn/e-series/config-vmware/index.html) [快](https://docs.netapp.com/zh-cn/e-series/config-vmware/index.html)[速](https://docs.netapp.com/zh-cn/e-series/config-vmware/index.html)[配置](https://docs.netapp.com/zh-cn/e-series/config-vmware/index.html)["](https://docs.netapp.com/zh-cn/e-series/config-vmware/index.html)。

选项 **2** :将 **FC** 主机转换为 **iSCSI**

- 1. 关闭连接到已转换端口的 FC 主机。
- 2. 为这些端口提供 iSCSI 拓扑。例如,将连接到这些主机的任何交换机从 FC 转换为 iSCSI 。
- 3. 如果尚未使用双协议 SFP ,请从端口中删除 FC SFP ,然后将其更换为 iSCSI SFP 或双协议 SFP 。
- 4. 将缆线连接到 SFP ,并确认它们已连接到正确的 iSCSI 交换机或主机。
- 5. 启动主机。
- 6. 使用 ["NetApp](https://mysupport.netapp.com/NOW/products/interoperability) [互操作性表](https://mysupport.netapp.com/NOW/products/interoperability)["](https://mysupport.netapp.com/NOW/products/interoperability) 用于配置 iSCSI 主机的工具。
- 7. 编辑主机分区以添加 iSCSI 主机端口 ID 并删除 FC 主机端口 ID 。
- 8. 重新启动新的 iSCSI 主机后,请按照主机上的相应过程注册卷并使其可供操作系统使用。
	- 您可以使用smcli命令 -identifyDevices 以显示卷的适用设备名称。SMCli,包括在SANtricity操作系 统中,并可通过SANtricity系统管理器下载。有关如何通过SANtricity系统管理器下载SMcli的详细信息、 请参阅 ["](https://docs.netapp.com/us-en/e-series-santricity/sm-settings/download-cli.html)[下](https://docs.netapp.com/us-en/e-series-santricity/sm-settings/download-cli.html)[载](https://docs.netapp.com/us-en/e-series-santricity/sm-settings/download-cli.html)[SANtricity](https://docs.netapp.com/us-en/e-series-santricity/sm-settings/download-cli.html)[系统管理器联机帮助下的](https://docs.netapp.com/us-en/e-series-santricity/sm-settings/download-cli.html)[命](https://docs.netapp.com/us-en/e-series-santricity/sm-settings/download-cli.html)[令](https://docs.netapp.com/us-en/e-series-santricity/sm-settings/download-cli.html)[行](https://docs.netapp.com/us-en/e-series-santricity/sm-settings/download-cli.html)[界](https://docs.netapp.com/us-en/e-series-santricity/sm-settings/download-cli.html)[面](https://docs.netapp.com/us-en/e-series-santricity/sm-settings/download-cli.html)[\(CLI\)](https://docs.netapp.com/us-en/e-series-santricity/sm-settings/download-cli.html)[主](https://docs.netapp.com/us-en/e-series-santricity/sm-settings/download-cli.html)[题](https://docs.netapp.com/us-en/e-series-santricity/sm-settings/download-cli.html)["](https://docs.netapp.com/us-en/e-series-santricity/sm-settings/download-cli.html)。
	- 您可能需要使用操作系统随附的特定工具和选项来使卷可用(即分配驱动器号,创建挂载点等)。有关 详细信息,请参见主机操作系统文档。

#### 版权信息

版权所有 © 2024 NetApp, Inc.。保留所有权利。中国印刷。未经版权所有者事先书面许可,本文档中受版权保 护的任何部分不得以任何形式或通过任何手段(图片、电子或机械方式,包括影印、录音、录像或存储在电子检 索系统中)进行复制。

从受版权保护的 NetApp 资料派生的软件受以下许可和免责声明的约束:

本软件由 NetApp 按"原样"提供,不含任何明示或暗示担保,包括但不限于适销性以及针对特定用途的适用性的 隐含担保,特此声明不承担任何责任。在任何情况下,对于因使用本软件而以任何方式造成的任何直接性、间接 性、偶然性、特殊性、惩罚性或后果性损失(包括但不限于购买替代商品或服务;使用、数据或利润方面的损失 ;或者业务中断),无论原因如何以及基于何种责任理论,无论出于合同、严格责任或侵权行为(包括疏忽或其 他行为),NetApp 均不承担责任,即使已被告知存在上述损失的可能性。

NetApp 保留在不另行通知的情况下随时对本文档所述的任何产品进行更改的权利。除非 NetApp 以书面形式明 确同意,否则 NetApp 不承担因使用本文档所述产品而产生的任何责任或义务。使用或购买本产品不表示获得 NetApp 的任何专利权、商标权或任何其他知识产权许可。

本手册中描述的产品可能受一项或多项美国专利、外国专利或正在申请的专利的保护。

有限权利说明:政府使用、复制或公开本文档受 DFARS 252.227-7013 (2014 年 2 月)和 FAR 52.227-19 (2007 年 12 月)中"技术数据权利 — 非商用"条款第 (b)(3) 条规定的限制条件的约束。

本文档中所含数据与商业产品和/或商业服务(定义见 FAR 2.101)相关,属于 NetApp, Inc. 的专有信息。根据 本协议提供的所有 NetApp 技术数据和计算机软件具有商业性质,并完全由私人出资开发。 美国政府对这些数 据的使用权具有非排他性、全球性、受限且不可撤销的许可,该许可既不可转让,也不可再许可,但仅限在与交 付数据所依据的美国政府合同有关且受合同支持的情况下使用。除本文档规定的情形外,未经 NetApp, Inc. 事先 书面批准,不得使用、披露、复制、修改、操作或显示这些数据。美国政府对国防部的授权仅限于 DFARS 的第 252.227-7015(b)(2014 年 2 月)条款中明确的权利。

商标信息

NetApp、NetApp 标识和 <http://www.netapp.com/TM> 上所列的商标是 NetApp, Inc. 的商标。其他公司和产品名 称可能是其各自所有者的商标。